## **Creating a Project from the GUI**

If you cannot (or prefer not to) use the previously-mentioned project creation/import strategies, create the project from the GUI as follows:

- If you want the test files (automatically-generated settings files, test files, stub definitions, etc.) stored in the same directory as the project source, see [Using the Source Directory as the Project Location](#page-0-0)
- Otherwise, see [Using an External Location as the Project Location](#page-0-1). This option must be used when:
	- More than one project needs to refer to the same source directory/directories, and/or When you want to keep test artifacts completely separate from the source code directories.

⊘ **Tip - Referencing BUILD\_ROOT in project settings**

In project settings, you can reference BUILD\_ROOT as \${BUILD\_ROOT} or \${env\_var:BUILD\_ROOT}.

If you are creating a new project directly in the build directory, which is at the BUILD\_ROOT, you can specify the project location as absolute path or using a workspace path variable. Do not use \${BUILD\_ROOT} in a project path.

## <span id="page-0-0"></span>Using the Source Directory as the Project Location

To create a project using the source directory as the project location:

- 1. Choose **File> New> Project**.
- 2. Choose **C> C Project** or **C++> C++ Project**.
- 3. Click **Next**. The projects wizard will open.
- 4. Enter a name for the project in the **Project name** field.
- 5. Disable the **Use default location** option.
- 6. Enter the path to the actual source directory in the **Location** field.
- 7. Under **Project Types**, select **Makefile project**.
- 8. Under **Toolchain**, select the appropriate Toolchain.
- 9. (Optional) If you want to use Eclipse to build your project, click **Next**, then complete the settings in the available tabs.
- 10. Click **Finish**.

## <span id="page-0-1"></span>Using an External Location as the Project Location

To create a project using an external location as the project location:

- 1. Create an empty project as follows:
	- a. Choose **File> New> Project**.
	- b. Choose **C> C Project** or **C++> C++ Project**.
	- c. Click **Next.** The projects wizard will open.
	- d. Enter a name for the project in the **Project name** field.
	- e. Click **Finish**.
- 2. Link your source files to that project as follows:
	- a. Choose **File> New> Folder**.
		- b. Select the name of the project that you created in Step 1.
	- c. Click the **Advanced** button.
	- d. Enable the **Link to folder in file system** option.
	- e. Enter or browse to the location of your source files.
	- f. Click **Finish**.

The linked files will appear within the project folder in the C/C++ Projects view and Navigator view, but they will continue to "live" within their original location. C++test will not add any new files to the linked source location; any files that it generates will be saved in the project directory.

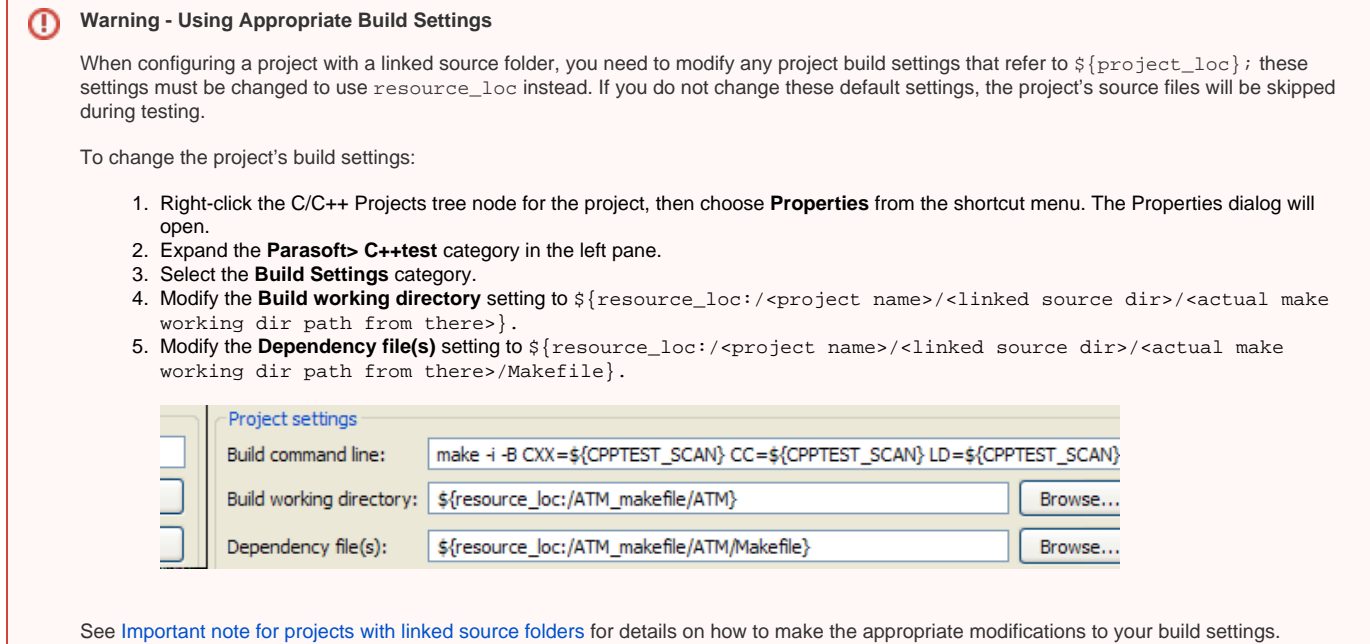